# **Ortelia Curator User Manual**

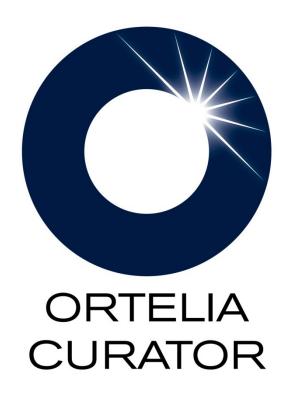

## **Table of Contents**

| Introducing Ortelia Curator                             | 3    |
|---------------------------------------------------------|------|
| System Requirements                                     | 4    |
| 1. Operating system:                                    | 4    |
| 2. Hardware:                                            | 4    |
| Minimum Graphics card specification                     | 4    |
| Getting Started                                         | 5    |
| Installing Ortelia Curator™ (Microsoft Windows OS)      | 5    |
| Installing Ortelia Curator™ (Macintosh OSX)             | 7    |
| Activating and Deactivating Ortelia Curator             | 9    |
| The Ortelia Curator Interface                           | 11   |
| The File Menus                                          | 11   |
| The Curate Work panel                                   | 13   |
| 3. The Curate work panel in detail                      | 14   |
| The Gallery Workspace                                   | 19   |
| Keyboard functions and Navigating                       | 20   |
| Keyboard functions (Directional Keys)                   | 20   |
| Mouse Functions (Selecting objects, looking around)     | 20   |
| Importing and Editing Artwork                           | 22   |
| Importing 2D artwork                                    | 22   |
| Editing 2D Artwork                                      | 23   |
| Importing 3D Artwork                                    | 24   |
| Workflow                                                | 25   |
| Setting up the Gallery                                  | 25   |
| 4. Loading and Importing Galleries                      | 25   |
| 5. Setting the Time of Day                              | 25   |
| 6. Setting the Hanging Height                           | 26   |
| 7. Wall ID                                              | 26   |
| 8. Painting Walls                                       | 27   |
| 9. Generating and Exporting Elevations (Pro version onl | y)28 |
| 10. Measuring Distances                                 | 30   |

| 11. Creating and editing Notations                | 31 |
|---------------------------------------------------|----|
| Placing and manipulating 2D and 3D artwork        | 32 |
| 12. Placing 2D Artwork                            | 32 |
| 13. Placing 3D Artwork                            | 34 |
| Importing and Placing Video and Sound             | 37 |
| 14. Importing Video and Sound                     | 37 |
| 15. Placing Video and Sound                       | 37 |
| Creating and Placing Plinths                      | 40 |
| 16. Creating a Plinth                             | 40 |
| 17. Placing Plinths                               | 40 |
| Creating and Editing Didactic Panels              | 42 |
| Creating and Editing Frames                       | 44 |
| Lighting                                          | 46 |
| Creating and Adding Lights                        | 46 |
| 18. Ambient Gallery Light                         | 47 |
| Editing Lights and Mixing Light Colours           | 48 |
| 19. Cone Angle                                    | 48 |
| 20. Light Intensity                               | 49 |
| 21. Light Focus                                   | 49 |
| 22. Colour Mixing                                 | 50 |
| Appendix                                          | 51 |
| 23. Adding a external gallery to the Gallery List | 51 |
| IT Readiness                                      | 51 |
| Glossary                                          | 52 |
| Help and Support                                  | 52 |

## **Introducing Ortelia Curator**

Ortelia Curator™ is a 3D interactive tool for designing exhibitions. It assists curators and designers in the decision-making and creative process encouraging users to develop a more profound understanding of the exhibition design process and its relationship to space.

Ortelia Curator™ has been created specifically with gallery designers, curators, and educators in mind. Ortelia Curator™ enables users to accurately design real or imaginary exhibitions in their own gallery as well as to custom build gallery spaces.

Users can test their ideas before handling artwork; an exhibition can be saved for later editing. Using this application curators and designers can share their ideas and work with peers. Ortelia Curator™ significantly reduces artwork handling and the time it takes to design an exhibition. Designers can experiment with multiple design concepts rapidly while facilitating the creative process.

## **System Requirements**

The following hardware and software configurations are recommended for running Ortelia Curator.

## **Operating system:**

- Microsoft Windows XP® (SP3), Vista®, Windows 7®, Windows 10®
- Macintosh OSX
- Linux operating systems not supported.

#### Hardware:

- Recommended minimum of 4Gb of RAM
- Intel Core 2 Duo or Quad Core processor or above
- DirectX 9.0c (and above) capable graphics card with a minimum of 512Mb graphics memory (we recommend <u>Nvidia</u> graphics cards, see below)

## **Important Note**

Ortelia Curator leverages many of the latest developments in graphics card technology. Specifically, the interactive environment utilizes Microsoft <u>DirectX</u> Shaders (**Shader Model 3 support and above**). Your graphics card (at a minimum) must support Microsoft DirectX 9c and above to ensure that your environment will display correctly. The following graphics cards are a minimum specification required to run Ortelia Curator.

## **Minimum Graphics card specification**

ATI Radeon HD 3800 Series. and above - 512Mb Memory and above NVIDIA GeForce 8 Series and above - 512Mb Memory and above

**Note**: We do not recommend the use of integrated motherboard graphics cards. It is highly recommended that a stand-alone graphics card be used.

## **Getting Started**

## **Installing Ortelia Curator™ (Microsoft Windows OS)**

**Important Note**: It is highly recommended that you have Administrator privileges when installing Ortelia Curator

Locate *CuratorSetup.exe*. Run the file by double clicking it using the Left Mouse Button. It is recommended that you exit all your other running programs.

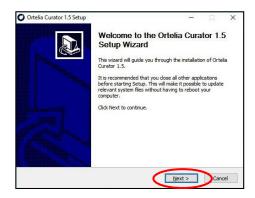

When you run the setup file you will see the following window.

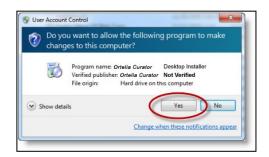

(Windows Vista / Windows 7) You may see a User Account Control message. In this case, allow the setup to run by clicking Yes.

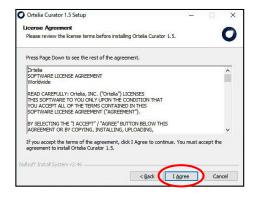

The following screen will be the License Agreement. You will need to click 'I Agree' in order to proceed with the installation of the software.

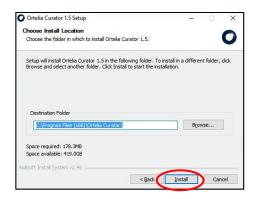

Following the component selection screen you can choose the destination folder you would like to install to. You can choose the default location or a destination of your choice. Once you have chosen your destination click 'Install'.

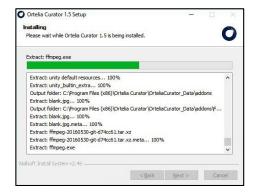

The Ortelia Curator Installation will begin.

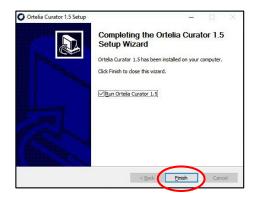

When the installation completes click 'Finish' to close the installation window.

After you have installed Ortelia Curator you can start it by accessing the 'Ortelia Curator' menu in the windows Start menu or the desktop shortcut.

## **Installing Ortelia Curator™ (Macintosh OSX)**

**Important Note**: It is highly recommended that you have Administrator privileges when installing Ortelia Curator

- Locate OrteliaCurator.dmg which usually ends up in your Desktop or Downloads
- Double-click the *OrteliaCurator.dmg* file and follow the procedure below.
- When completed Ortelia Curator will be available in your Applications folder

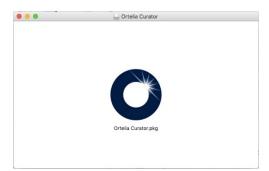

Double click the 'Ortelia Curator.pkg' icon

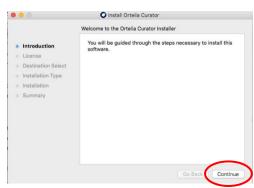

The Installer information screen will appear. Click 'Continue'

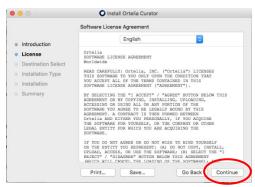

The License Agreement window will appear. Click on 'Continue' if you agree with the license agreement.

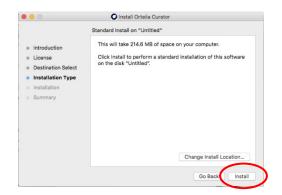

The information window will appear detailing the space required. You can also choose to install to a directory other than the default.

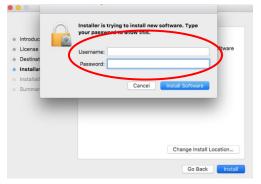

You may be required to enter your computer username and password to proceed.

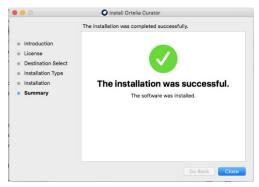

If the installation is successful this window will appear. You are now ready to activate your software.

## **Activating and Deactivating Ortelia Curator**

When you purchased Ortelia Curator you were issued with a license number and password.

**Important Note**: Keep your license number and password in a secure location as you will need them if you deactivate your license on one computer and re-activate it on another.

In order to use Ortelia Curator you will need to activate your license. The first time you start Ortelia Curator you will be prompted to activate the license.

**Note**: You will require an Internet connection in order to activate your license.

- Be sure to have your license number and supplied password ready.
- Activation is a one-time only operation unless you choose to deactivate your license on a specific computer and reactivate it on another.

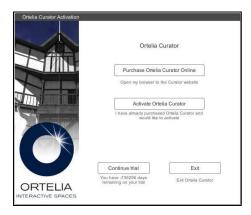

The first time you start Ortelia Curator the screen shown here will appear asking you to activate your new license.

Follow the procedure outlined below to activate your license on-line.

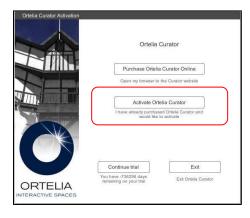

1. Click on 'Activate Ortelia Curator'

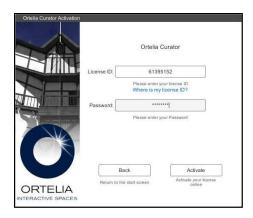

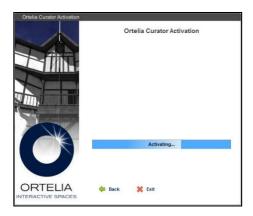

2. Enter the supplied License ID and password and click General Supplied License ID and password and click Supplied License ID and password and click Supplied License ID and password Supplied License ID and password Supplied License ID and Password Supplied License ID and Password Supplied License ID and Password Supplied License ID and Password

server.

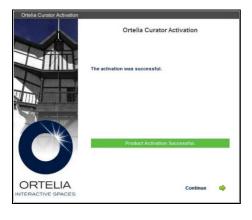

4. If you license and password are valid you will see 'Activation Successful'. Click 'Continue' to start Ortelia Curator

Should you wish to transfer your license to another computer you will first need to deactivate the license on your current computer and then reactivate on another that has Ortelia Curator installed.

(There is no limit to the number of time you can activate and deactivate a license)

To deactivate your license, go to the Help menu in Ortelia Curator.

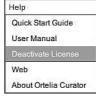

- I. Click on 'Deactivate License'
- II. A dialogue box will appear prompting you verify deactivation.
- III. Once the license is successfully deactivated you will receive a confirmation dialogue.

You can now follow the activation procedure outlined above to reactivate the license.

*Important Note:* If you uninstall Ortelia Curator be sure to *deactivate your license beforehand*. Failure to do so will leave your license activated and you will not be able to transfer it to another computer.

## **The Ortelia Curator Interface**

To start Ortelia Curator™ go to the Windows start menu and navigate to the Ortelia Curator menu. Click on the Ortelia Curator link and click with your Left Mouse Button (LMB).

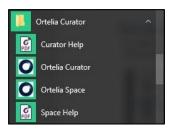

**Note**: Load time will depend on the hardware configuration you are using. Refer to our recommended hardware configuration above.

Upon loading you will be placed inside the default gallery or last gallery you used. The 'Curate' work panel will also be visible. There are three key areas within the environment. These are:

- I. The File Menus
- II. The Curate Work Panel
- III. The Gallery Work Space

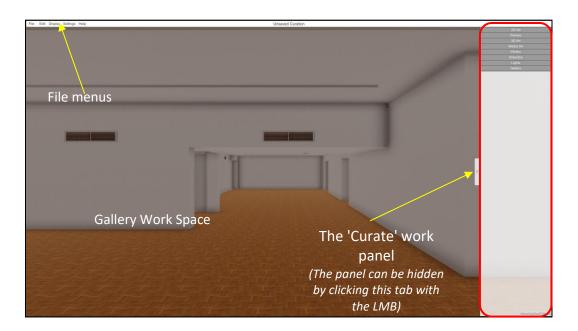

The Ortelia Curator Interface

## The File Menus

The 'File' menu consists of four menu items with each menu having its own drop-down. The menu items and their drop-downs are detailed below.

The 'File' menu gives users access to commonly used commands.

| New           | Create a new exhibition                                                                            |
|---------------|----------------------------------------------------------------------------------------------------|
| Open          | Open an existing exhibition                                                                        |
| Save          | Save the current exhibition                                                                        |
| Save As       | Save the current exhibition with a new name                                                        |
| Load Space    | Load a gallery space                                                                               |
| CMS<br>Import | Import artworks and associated textual information from your CMS via a .csv (comma separated) file |
| Screenshot    | Take a screenshot of the current view in the work area                                             |
| Exit          | Exit Ortelia Curator                                                                               |

The 'Edit' menu gives access to the 'Curate' panel and the 'Settings' panel

| Undo | Undo the last action (Ctrl + z) |
|------|---------------------------------|
| Redo | Redo the last action (Ctrl + y) |

The '*Display*' menu allows users to turn displayed items within the gallery on/off by checking or unchecking items in this drop-down list.

| 2D Artwork   | Show/Hide 2D artwork      |
|--------------|---------------------------|
| 3D Artwork   | Show/Hide 3D artwork      |
| Media Art    | Show/Hide Media artworks  |
| Didactics    | Show/Hide Didactic panels |
| Lights       | Show/Hide lights          |
| Measurements | Show/Hide measurements    |
| Notations    | Show/Hide Notations       |

The 'Settings' menu gives access to the 'Curate' panel and the 'Settings' panel

| Graphics | Opens the Graphics Quality settings. Graphics quality is set to medium with shadows on by default. Improve performance by turning shadows off and reducing graphics quality. |
|----------|----------------------------------------------------------------------------------------------------|
| Units    | Change between metric and imperial units of measurements                                                                                                    |

The '*Help*' menu gives access to the 'Curate' panel and the 'Settings' panel

| Quick Start Guide  | Opens the Quick Start Guide            |
|--------------------|----------------------------------------|
| User Manual        | Opens this help document as a PDF.     |
| Deactivate License | Deactivate your license.               |
| Web                | Go to the Ortelia website              |
| About              | Application credits and version number |

## **The Curate Work panel**

The 'Curate' work panel is divided into six individual tabs that allow access to categorised functionality. The work panel tabs are summarised below:

|                                | 2D Artwork | Tools for importing and placing 2D artworks                                             |
|--------------------------------|------------|-----------------------------------------------------------------------------------------|
|                                | Frames     | Tools for framing 2D artwork                                                            |
|                                | 3D Artwork | Tools for importing and placing 3D artworks                                             |
| 2D Art<br>Frames               | Media Art  | Tools for importing and placing video and sound files                                   |
| 3D Art<br>Media Art<br>Plinths | Plinths    | Tools for creating and placing Plinths                                                  |
| Didactics<br>Lights<br>Gallery | Didactics  | Tools for creating and editing didactic panels                                          |
|                                | Lights     | Tools for creating, placing and modifying lights                                        |
|                                | Gallery    | Tools for painting walls, setting hanging lines, taking measurements, adding notes etc. |
|                                |            |                                                                                         |

## The Curate work panel in detail

#### The 2D Artwork Tab

The 2D artwork tab allows users to import and place 2D artwork in the gallery.

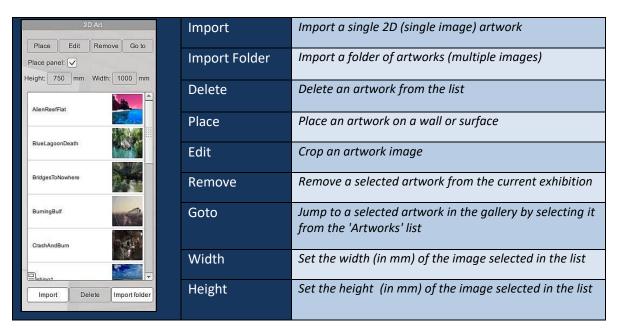

## The 3D Artwork Tab

The 3D artwork tab allows users to import and place 3D artwork in the gallery

| Import 3D     | Import a 3D artwork (Collada .dae format)                      |
|---------------|----------------------------------------------------------------|
| Import Sprite | Import an image to use as a billboard in place of a 3D artwork |
| Delete        | Delete a 3D artwork or sprite from the 'Artworks' list         |
| Place         | Place a 3D artwork or sprite on a surface                      |
| Remove        | Remove a 3D artwork or sprite from an exhibition               |

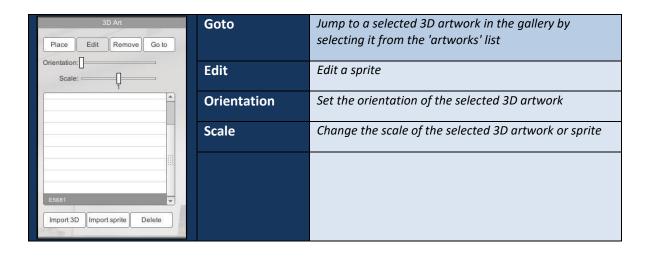

#### The Media Art Tab

The Media Art tab allows users to import and place video and sound

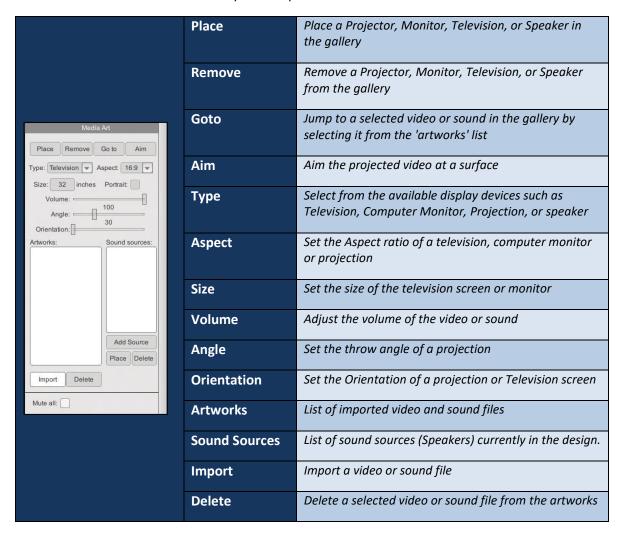

#### The Plinths Tab

The Plinths tab allows the creation and placement of Plinths in the gallery

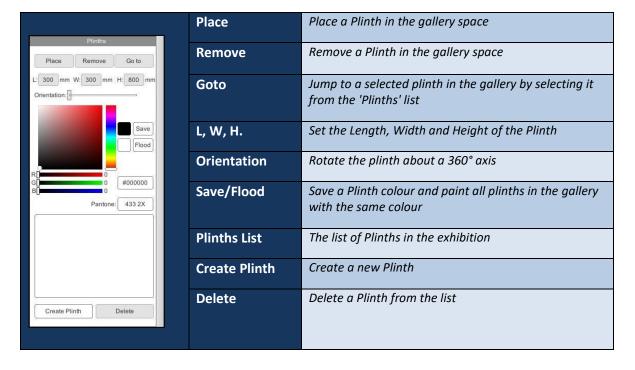

#### The Didactics Tab

The Didactics tab allows users to create, edit and delete didactic panels

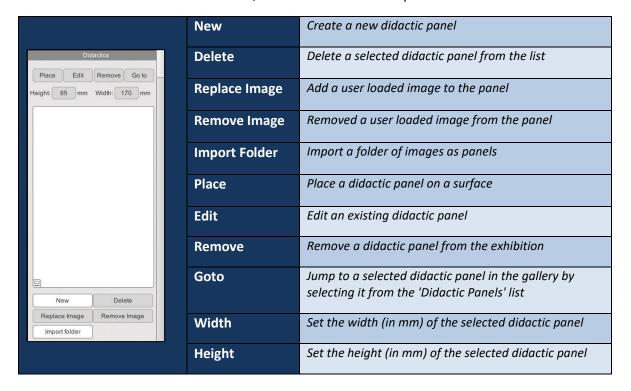

## The Gallery Tab

The Gallery tab gives users access to a variety of functions such as wall painting, notations and measurements

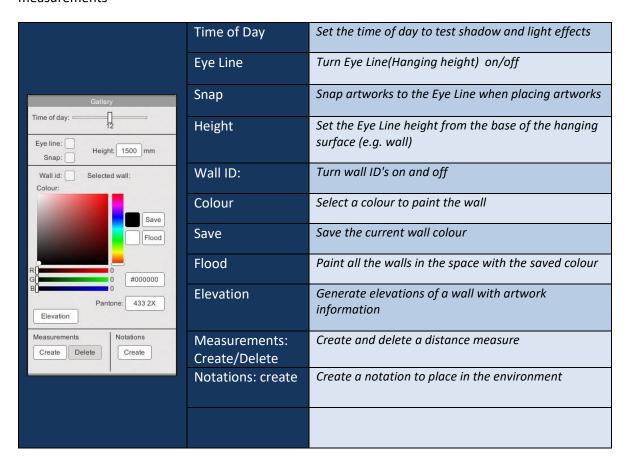

## The Lights Tab

The Gallery tab gives users access to a variety of advanced lighting functions.

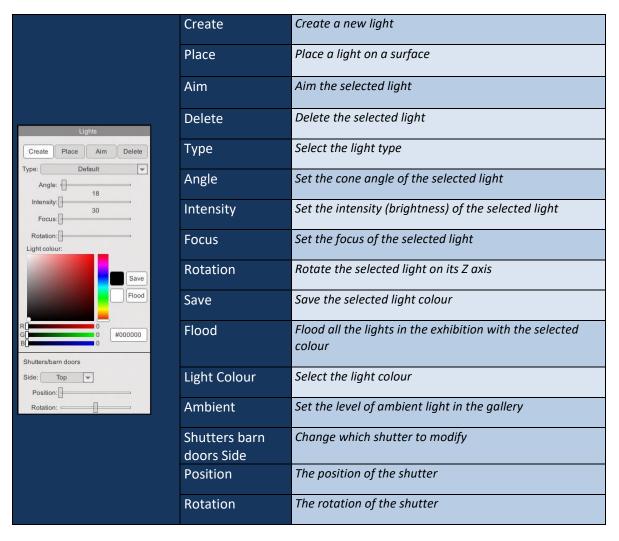

#### The Frames Tab

The Frames tab allows users to frame artwork with a variety of framing options.

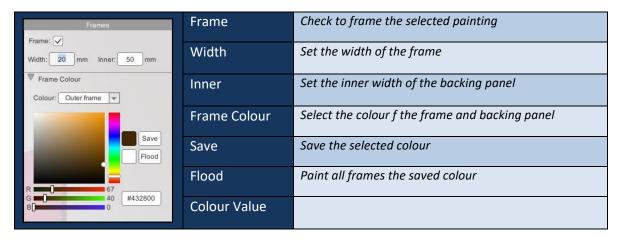

## **The Gallery Workspace**

The Gallery Work Space is where users can curate an exhibition. All aspects of curating an exhibition are carried out within this 3D workspace. The selected gallery space is displayed and users navigate within the space to place artworks, didactics, lights etc.

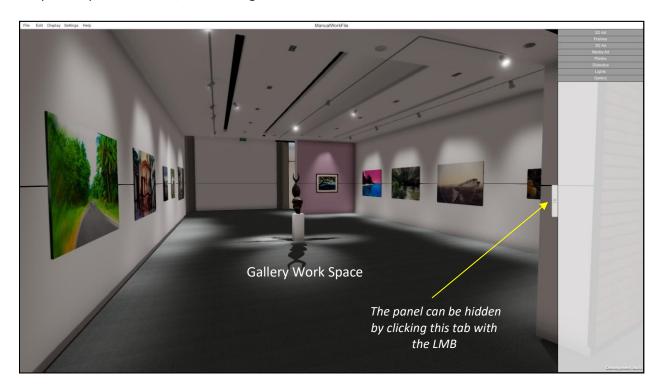

The Gallery Work Space

## **Keyboard functions and Navigating**

There are a number of methods for interacting and moving around inside the Ortelia Curator™ 3D environment.

A combination of keystrokes and mouse buttons can be used to navigate.

## **Keyboard functions (Directional Keys)**

Both the arrow keys and the W, S, A, D keys can be used as directional keys to move around the environment.

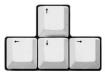

**Arrow** keys allow the following movement: Forward (Up arrow, Backwards (Down Arrow), Left (Left arrow) and Right (Right Arrow)

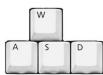

**W, S, A, D** keys allow the following movement: Forward (**W** key), Backwards (**S** Key), Left (**A** Key) and Right (**D** Key)

## Mouse Functions (Selecting objects, looking around)

The mouse buttons serve various functions.

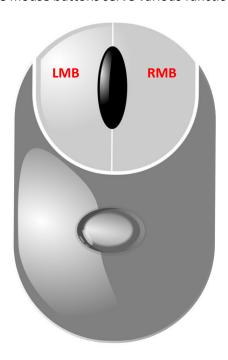

- Left Mouse Button (LMB) This button is the action button. You can use it to select objects in the exhibition and complete input actions such as check boxes.
- Right Mouse Button (RMB) This button is used to rotate about the environment. Hold the RMB down and then move your mouse sideways to rotate about. Use this in combination with the direction keys to move freely around the environment. For example, you can simply use the forward and backward directional keys to move in those directions while holding down the RMB to steer.

**Note**: This is a very effective and efficient way to navigate the 3D environment.

**Hint**: You can travel faster through the 3D environment by holding down the 'SHIFT' key while moving.

## **Moving and Turning**

Use either the **arrow keys** or the **W,S,A,D** keys to move forward, backwards or pan sideways. Use the RMB in combination with the directional keys to turn corners and look around. The figure below demonstrates moving forward in the 3D environment while using the mouse to steer.

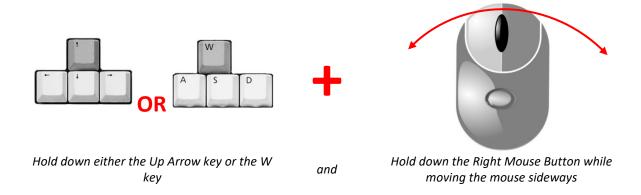

## **Importing and Editing Artwork**

Ortelia Curator is designed to import and display both 2D (images) and 3D (geometric models) artworks.

## **Importing 2D artwork**

Images can be imported either individually or as a group in a folder. Currently Ortelia Curator supports the following formats.

| Format         | File Extension |
|----------------|----------------|
| JPEG           | .jpg           |
| TARGA          | .tga           |
| Windows Bitmap | .bmp           |

Importing images for an exhibition is carried out through the '2D Artwork' tab.

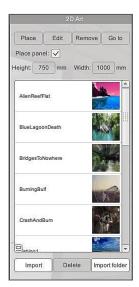

To import a single image, click the 'Import' button located at on the bottom left hand side of the tab. A 'Open' dialogue box will appear and you can navigate to the folder where the image you want is located. In the 'Open' dialogue select the format of image you want to import from the dropdown box of formats. Select the image and click 'Open' to continue. The image will be shown in the 'Artworks' List.

To import multiple images, either selected import and choose multiple artworks by holding the *shift* key, or gather all the required images in a single folder andclick the '*Import Folder*' button located on the bottom right-hand corner of the 2D Artwork Tab. A dialogue box will appear and you can navigate to the folder where the images you require are located. In the '*Open*' dialogue select the format of image you want to import from the dropdown box of formats.

Select the first image in the list and click 'Open'. The artwork will begin importing. Depending on your hardware this may take some time.

When the images have been imported they will appear in the 'Artwork' list.

Artwork can be removed from the Artwork list by selecting the image from the list and then clicking the Delete button

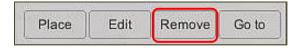

**Note**: Ortelia Curator embeds all images into a single file in order that images cannot be extracted from the save file. As such, the final size of a save file will depend on the number and size of images imported. It is recommended that images are kept to a maximum of 2048 pixels and saved as JPEG format in order to maintain and reasonable overall final save file size.

## **Editing 2D Artwork**

There are two basic editing options available. These are:

- I. Setting the physical dimensions of the artwork
- II. Cropping the artwork

To set the physical dimensions select the artwork from the list by clicking on it with the LMB. Enter the width and height in mm of the selected artwork.

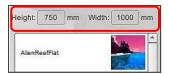

In some instances you may need to crop an image to remove unwanted elements. Select the image you want to crop from the "Artwork' list. Click the 'Edit' button.

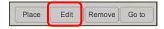

The image will appear in the 'Crop Image' window.

The corners of the red box can be dragged to the new position.

When cropping is complete click the 'Finish' button to return to the 3D environment.

To reset the cropping borders to their original position click the 'Reset' button with the LMB

In the following example we have photograph that must be cropped to in order to remove some of the foreground and background.

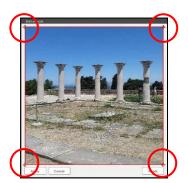

Crosshairs on each corner can be selected by clicking and holding the LMB. Corners can then be draged to the desired position

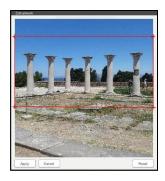

Lines have now been drawn to the very edges of the photograph.

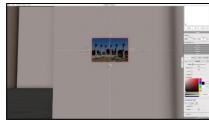

The cropped image is now displayed.

## **Importing 3D Artwork**

Ortelia Curator currently only supports <u>Collada</u> (.dae) 3D geometry format. In addition to 3D geometry Ortelia Curator allows you to import an image (<u>Sprite</u>)in place of an actual 3D file.

The '3D Artwork' tab provides the necessary tools for importing and manipulation 3D artwork and sprites.

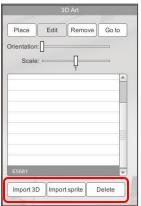

6.

- 1. To import a 3D object or sprite, click on the '*Import*' button at the bottom of the tab.
- 2. A 'Open' dialogue box will appear and you can navigate to the folder where the 3D model or sprite image is located.
- 3. Select the 3D model or sprite and click 'Open' to continue.
- 4. You can continue to import as many models or sprite images as required.
- 5. The artwork name will appear in the 'Artworks' list.

To remove a 3D artwork or sprite from the list, select the item to be removed and click the '*Delete*' button located at the bottom of the tab.

For more detail on how to manipulate 3D models and Sprites in the work area and refer to the <u>Placing</u> and <u>Manipulating 3D Artwork section</u>

## Workflow

The following section describes the tools used to curate an exhibition

## **Setting up the Gallery**

## **Loading and Importing Galleries**

Ortelia Curator comes pre-loaded with a default gallery. The first time you open the application the default gallery work environment will be displayed. If you have your own gallery it can be loaded using the command 'Load Space' from the 'File' drop-down menu.

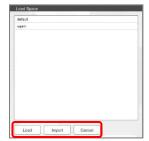

Click 'Load Space'. A dialogue box will appear listing the available galleries. Select your gallery and click the 'Load' button.

To import a new gallery follow the procedure above to open the 'Load Gallery' dialogue box.

Click the 'Import' button if you have an Ortelia gallery file. A 'Open' dialogue box will appear and you can navigate to where your new gallery is located. Select the gallery and click 'Open' to continue.

**Note**: The 'Import' routine does not import the external gallery space to the 'Gallery' list. You will need to import the gallery each time you want to use it. (To add a gallery to your list of galleries refer to the <u>Appendix</u>l.)

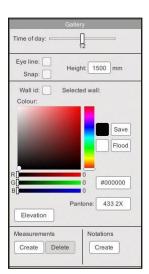

The Gallery tab provides a variety of functions for setting up your gallery for an exhibition.

#### **Setting the Time of Day**

If your gallery has windows or entrances to the outside the 'Time of Day' function is useful for testing the effects of incoming light and the resulting shadows. The geographic location of the gallery is embedded the gallery model and the time of day slider will take this into account.

In the following example four separate times are tested.

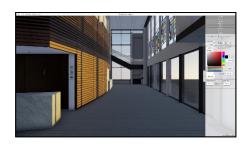

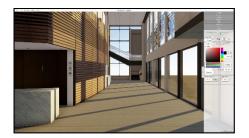

6am 8am

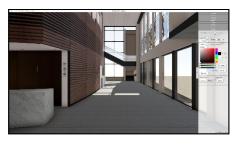

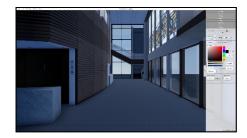

Midday
Testing Shadows

6pm

## **Setting the Hanging Height**

The desired hanging height (eye-line) for an exhibition can be set by checking the '*Eye Line*' checkbox. The height of the eye line from the bottom of the wall can be adjusted by entering a value in millimeters. By checking the '*Snap*' checkbox artwork will snap to the eye line when placed on a wall.

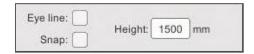

When the 'Eye Line' checkbox is enabled, a line, set to the desired height from the floor will appear throughout the entire gallery.

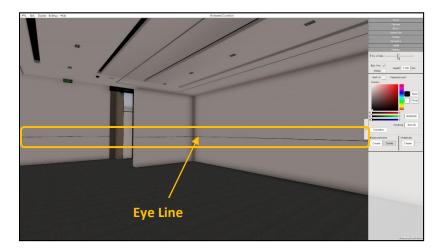

#### The Eye Line

This line can be turned off by un-checking the 'Eye Line' checkbox.

#### **Wall ID**

Embedded wall identification numbers can be turned on and off by clicking on the 'Wall ID' check box with the LMB. The example below shows the wall ID.

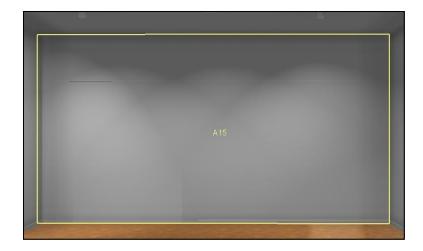

Wall Id displayed by checking the 'Wall ID' checkbox

## **Painting Walls**

The wall painting dialogue section of the Gallery tab provides functionality for 'painting' walls in the gallery.

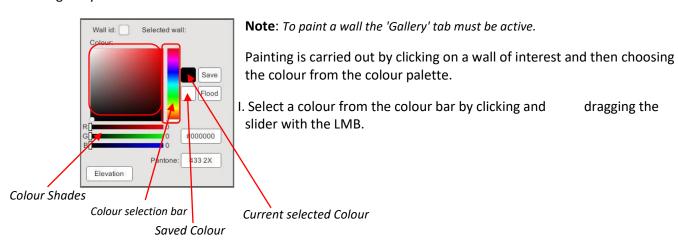

- II. Once a colour is selected from the colour bar shades of the selected colour can be selected within the colour shade display by clicking and dragging the LMB.
- III. The wall will change colour to reflect your choice.
- IV. To save a colour and apply to other surfaces individually, click the 'Save' button. The saved colour will appear in the 'Saved Colour' box.
- V. Click on the surface you wish to paint with the LMD then click on the 'Saved Colour' box. The selected surface will change colour to reflect your changes

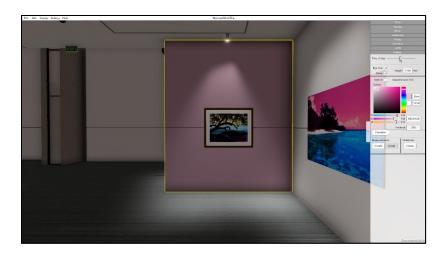

#### **Painted Wall**

To paint *all* the walls in the gallery with a single colour select the colour you want to use, save it and then click on the '*Flood*' button. All the paintable surfaces in the gallery will be painted with the selected colour.

You can select a painted surface at any time and change the colour following the procedure above.

**Note**: Make sure to save changes regularly

## **Generating and Exporting Elevations (***Pro version only***)**

Elevations of individual walls with artworks can be generated and exported to PDF files. To create and export elevations for a complete exhibition:

- I. Select a wall by clicking on it with the LMB (Note: you will need to have the 'Gallery tab enabled)
- II. The wall will be outlined in yellow as in the example below.

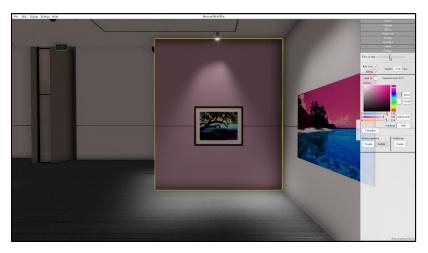

#### A highlighted wall

- III. Click on the 'Elevations' button with you LMB
- IV. The selected elevation for the selected wall will be displayed in a pop-up panel along with

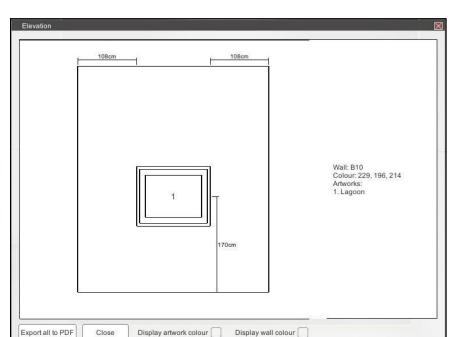

relevant information such as: Wall ID, Wall Colour, Artwork Placement and an artwork list.

The Elevations window

V. In addition to the details listed above you can also choose to display the actual artwork images and wall colour in your exported elevations report. To do so click on the 'Display artwork colour' and Display wall colour' checkboxes with the LMB.

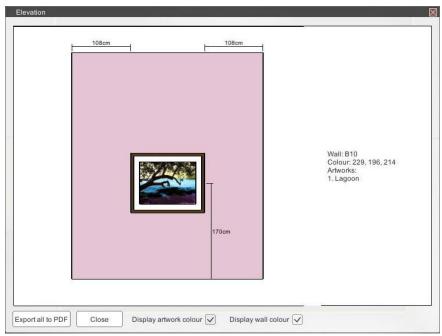

VI. Click the 'Export All' button to create a PDF file of all the wall elevations.

## **Measuring Distances**

The distance measuring functionality of the Gallery tab allows users to measure distances within the gallery space. Measurements are stored in the saved exhibition file.

I. To measure a distance click on the '*Create*' button in the 'Measurements' section of the Gallery tab.

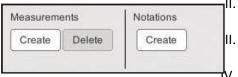

A red box with a crosshair inside will appear attached to your mouse pointer.

Click on the first point of your measurement with the LMB.

Move the mouse to the end point of the measurement.
As you move the mouse the distance from the starting point (in mm) will be displayed.

V. Click again with the LMB to complete the measurement.

The following example illustrates the process of creating a measurement.

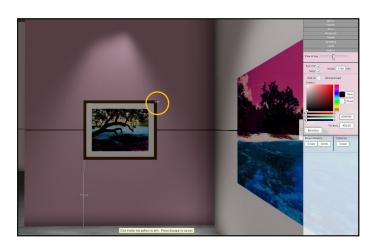

Click the first point of the measurement using the LMB

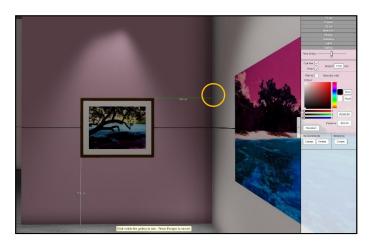

Move the mouse to the end point of the measurement and finish by clicking with the LMB

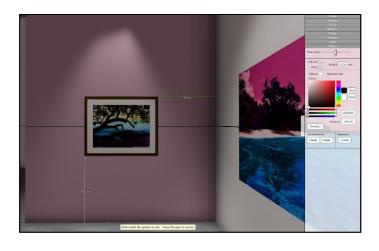

The completed measurement showing the distance in mm.

#### To delete a measurement:

- I. Select the measurement you want to delete with the LMB.
- II. The measurement line will turn red when selected.
- III. Click the 'Delete' button in the measurements section.

## **Creating and editing Notations**

The notation functionality of the Gallery tab allows users to add notes within the gallery space. Notations are stored in the saved exhibition file.

#### To create a notation:

IV.

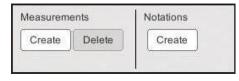

- I. Click the 'Create' button in the 'Notations' section of the Gallery tab.
- II. Click with the LMB on point you want to place the notation.

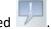

- III. A notation icon will be placed where you clicked
- To add notes or access a note click the notation icon with your LMB ٧. The Notation panel will appear.
- VI. Type your notes in the text area of the notation panel.

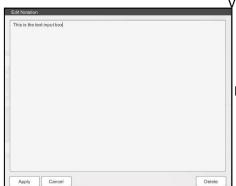

- VII. Click 'Save' to finish adding text and close the window. To delete a notation:
  - I. Click on the icon of the relevant notation.
  - II. The Notation Panel will open.
- III. Click the 'Delete' button. The notation will be removed from the exhibition.

**Note**: Make sure to save changes regularly

**The Notation Panel** 

## Placing and manipulating 2D and 3D artwork

Ortelia Curator uses drag and drop functionality to place artworks. To place artworks, you must have either the '2D Artwork' or '3D Artwork' tab enabled.

## **Placing 2D Artwork**

- I. Select the artwork to place from the list by clicking on it with the LMB.
- II. Click the 'Place' button, alternatively, select the artwork and press the 'p' key.
- III. Move the mouse into the gallery area. The art work is now attached to your mouse pointer and will track the surfaces that you move over. The distances (in mm) from the centre of the artwork to the floor, ceiling and walls are displayed in real-time as the artwork is moved.
- IV. Click again with the LMB to place the artwork.
- V. To remove an artwork from the gallery space, select it and click the 'Remove' button

Repeat this procedure for as many artworks as your require.

**Note**: You can continue to navigate and look around while placing artwork by holding down the RMB and moving in the direction you wish to go.

The following example illustrates the procedure outlined above.

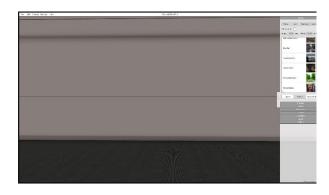

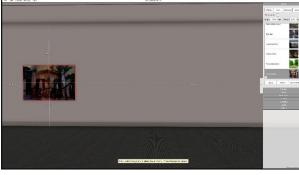

1. Select an artwork in the list

2. Drag the artwork to where you want it and click with the LMB to place

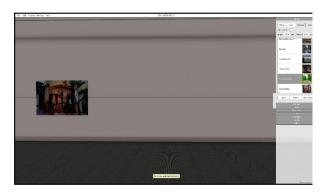

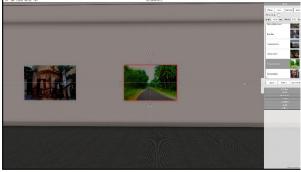

## 3. Select another artwork

## 4. Place the artwork

Artwork position can also be fine-tuned using the artwork *nudge* tool. To fine tune the position of the artwork on the wall:

- I. Select it by clicking with the LMB. (Remember to have the '2D Artwork' tab selected.
- II. The selected artwork will now show the measurement lines and the nudge arrows.

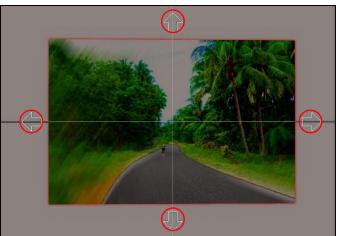

III. Click the nudge arrows with your LMB to move the artwork in small increments.

**Note**: Make sure to save changes regularly

#### **Placing 3D Artwork**

To place 3D artworks in an exhibition you must have the '3D Artwork' tab selected. Refer to the 'Importing 3D Artwork' section for instructions on importing 3D artworks.

- I. Select the artwork to place from the list by clicking on it with the LMB.
- II. Click the 'Place' button.
- III. Move the mouse into the gallery area. The 3D artwork is now attached to your mouse pointer and will track the surfaces that you move over.
- IV. Click again with the LMB to place the artwork.
- V. To make fine adjustments to the position of the placed artwork click on the nudge arrows with the LMB to move in small increments
- VI. To remove an artwork from the gallery space. Select it and click the 'Remove' button

**Note**: You can continue to navigate and look around while placing artwork by holding down the RMB and moving in the direction you wish to go.

The following example illustrates the procedure outlined above.

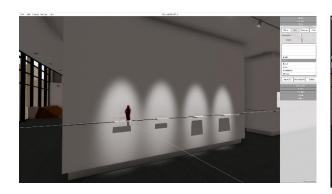

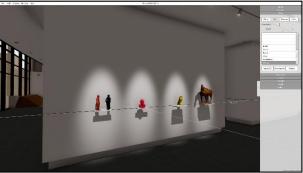

## 1. Select a 3D artwork from the list and click 'Place'

2. Continue to add artworks

3D artworks can also be rotated and scaled after being positioned.

Select the artwork in the exhibition space by clicking with the LMB. The relevant selected artwork will be highlighted in the tab list. The '*Orientation*' slider will now be enabled in the 3D Artwork tab.

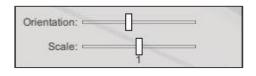

Drag the slider to rotate the 3D artwork to the orientation required.

Drag the 'Scale' slider to uniformly scale the 3D artwork up or down.

Click the 'Goto' button to go to the selected artwork

#### **Using Sprites**

Sprites can be used in place of a 3D artwork. A sprite is simply an image that can be used as a representation of an actual 3D artwork.

Select the image you want to crop from the "Artwork' list.

- I. Click the 'Edit' button
- II. The 'Edit sprite' window will appear with the selected image displayed.
- III. To mask out the background of the image click on the 'Create mask points' button.
- IV. The cursor will now become a crosshair and you can begin adding points around your object as in the example below. Note you can RMB click to remove an unwanted or incorrectly placed point.
- V. Continue around your object adding points till it is surrounded
- VI. Press 'Enter' key to complete or the 'Esc' key to abort the mask at any time.
- VII. Set the 'Length', 'Height' and 'Width' inputs to the objects real-world size.
- VIII. When complete click the 'Finish' button

The Sprite can now be added to your exhibition following the same procedure as regular 3D artworks.

The following images illustrate the procedure outlined above.

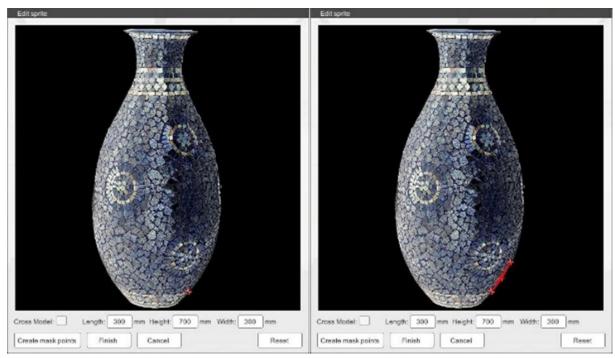

1. Add the first point to start creating the mask

2. Trace the outline of the objects by adding points

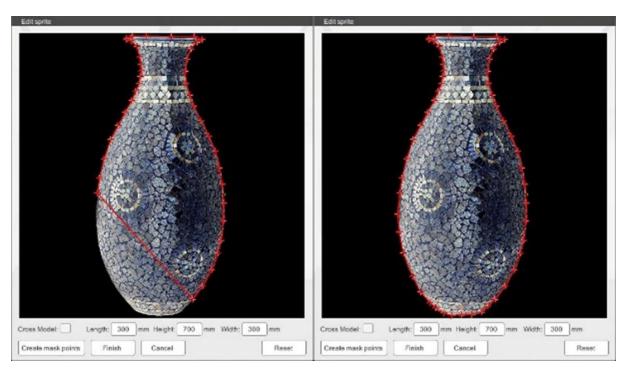

3. Continue adding points till the object is outlined

4. When completed set the dimensions of the object and click 'Finish'

## Importing and Placing Video and Sound

Ortelia Curator can import most Video and sound file formats. When importing a video or sound file only the first minute of the file is used in the exhibition. This is done to minimise the size of the final saved file.

#### **Importing Video and Sound**

To import video and sound files the 'Media Art' tab must be enabled. The following steps describe the process of importing video and sound files.

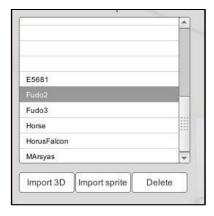

- 1. Click on the 'Import' button with the LMB
- 2. Navigate to the folder containing your video or audio file.
- 3. Select the file and click 'Open'
- 4. A dialogue box will appear while your file is imported. The time it takes to import a file will be dependent on your hardware.
- 5. Imported files will appear in the 'Artworks List'

#### Placing Video and Sound.

Placing digital artwork is the same process as that for placing 2D and 3D artwork. The following steps describe the process of placing and manipulating digital artwork.

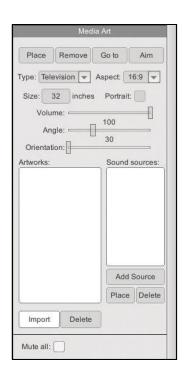

- 1. Select an artwork from the list by clicking on it with the LMB
- 2. Depending on whether you are placing video or sound, choose between, Television, Monitor, Projector or Speaker from the '*Type*' Dropdown list.
- 3. If choosing video, select the Aspect Ratio you would like the display to be from the dropdown list.
- 4. Click the 'Place' button and move your cursor into the work area.
- 5. Click again with the **LMB** to place the video or sound.
- 6. Adjust the angle of projected video using the 'Angle' Slider
- 7. Adjust volume of either audio or video files with the 'Volume' Slider
- 8. Change the orientation of a Television, Monitor, Projection or Speaker with the 'Orientation' slider.

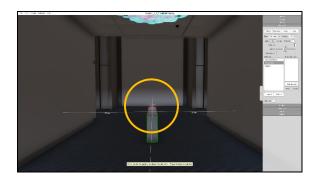

Place a projector where you want it in the gallery space by clicking with the LMB. Projectors can be placed on any surface

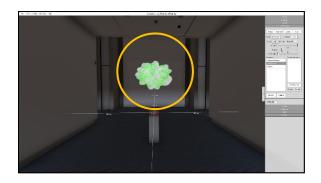

Aim the projection where you want it.

Note: Depending on your placement and aiming of the projector the resulting video may be distorted due to the angle of the projection. In this case place the projector in another location or on a plinth as shown

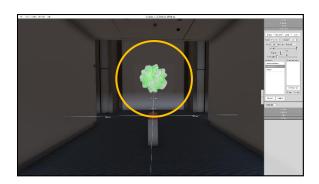

Change Aspect/Ratio of the projection using the 'Aspect' drop-down menu

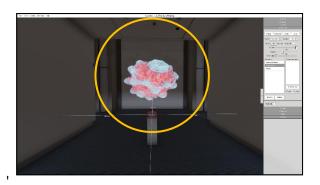

Change the width and height of the projection using the 'Angle' slider

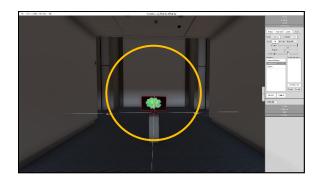

Add video as using a computer monitor.

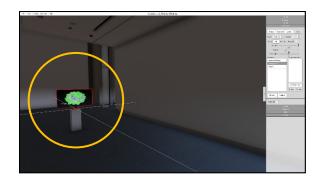

Change the size of a computer monitor or Television using the 'Size' input box. Size of screen is defined in inches.

Change aspect/ration of a computer monitor or television using the 'Aspect' drop-down menu

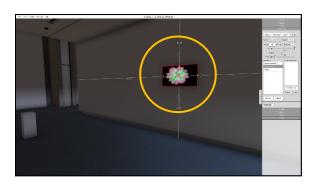

Place a Television screen on a wall or any other surface.

Set the size and aspect from the relevant drop-down menus.

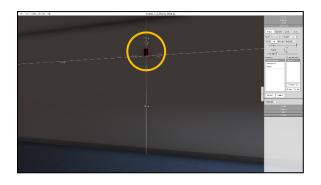

Select a sound file and 'Speaker' from the drop-down menu. Place your speaker where you want it.

To add additional speakers around your space - Select a sound media file from the list and click 'Add Source'.

Select the added source and place it where you want it.

## **Creating and Placing Plinths**

Creating and placing plinths uses the same workflow as that described in previous sections. The following steps describe the process of creating and placing Plinths.

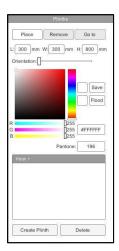

#### **Creating a Plinth**

To create plinths the 'Plinths' tab must be enabled.

- 1. Click on the 'Create Plinth' Button with the LMB
- 2. A plinth will appear in the 'Plinths' List.
- 3. Set the Length, Width, and Height (in mm) using the input boxes.
- 4. Choose a colour for the selected plinth using the Colour box and bar.
- 5. To delete a plinth from the list select it it in the list and click the '*Delete*' button.

## **Placing Plinths**

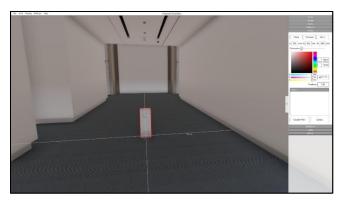

#### To place a plinth:

- 1. Select the plinth from the list by clicking on it.
- 2. Click the 'Place' button.
- 3. Move the mouse cursor into the gallery space, the plinth will be attached to your cursor. *The distance from each wall to the centre of the plinth will be dynamically displayed.*
- 4. Click on the surface where you would like to place the plinth.
- 5. Adjust the orientation of the plinth using the 'Orientation' slider.
- 6. To remove a plinth from the gallery, click the 'Remove' button

Plinths can also be used to create other useful elements such as shelves, temporary walls or partitions and posts for 'hanging' a ceiling projector. The following images illustrate the additional uses for a plinth.

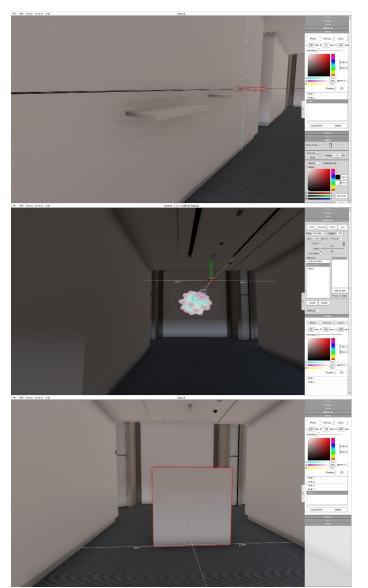

Shelves created from plinths

A plinth is used as a post to 'hang' a projector from the ceiling

A plinth is used as a temporary partition. The plinth can be used to hang artwork.

## **Creating and Editing Didactic Panels**

Selecting the 'Didactics' tab allows users to create add didactic panels within the gallery space. Didactic panels are stored in the saved exhibition file.

To create a didactic panel, click 'New' at the bottom of the tab.

A new didactic panel will appear in the 'Didactic Panels' list

In order to enter didactic information, the didactic panel needs to be placed in the gallery.

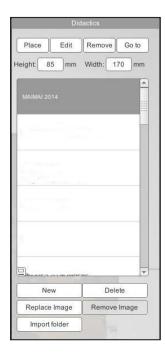

To place a didactic panel

- I. Select the required didactic panel to place from the list.
- II. Click the 'Place' button.
- III. Move the mouse into the gallery area. The didactic panel is now attached to your mouse pointer and will track the surfaces that you move over.
- IV. Click again with the LMB to place the didactic panel.
- V. To edit the didactic panel and enter text, select the panel in the list and click 'Edit'
- VI. The didactic panel will open and you can enter text.
- VII. To finish editing click the 'Finish' button in the Didactics tab.

To remove a didactic panel from the gallery space, select it and click the 'Remove' button To delete a didactic panel from the list, select the panel and click 'Delete' The following example illustrates the procedure detailed above.

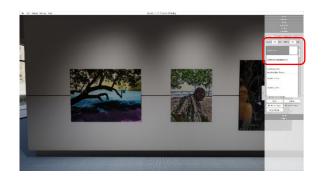

1. Create a new empty didactic panel

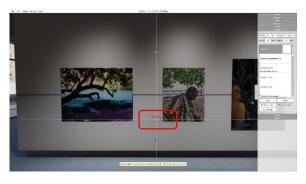

2. Place the new didactic panel

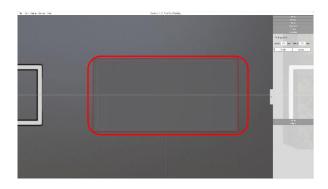

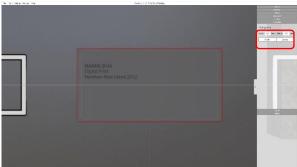

# 3. Click 'Edit' enter or modify text

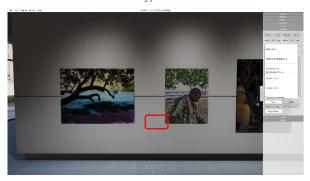

4. Enter or edit text and click 'Finish' to complete

5. The new didactic panel

**Note**: Make sure to save changes regularly

## **Creating and Editing Frames**

There are situations where you may want to experiment with framing options. Ortelia Curator provides functionality to test framing options.

Enabling the 'Frames' tab allows users to create and add frames to artwork within the gallery space. Framed artworks are stored in the saved exhibition file.

To Frame an artwork first select it in the '2D Artwork' tab.

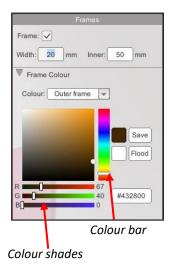

- I. Switch to the 'Frames' tab.
- II. Check the 'Frame' checkbox.
- III. Enter the width (in mm) of the outer frame.
- IV. Enter the width (in mm) of the inner picture framing mat (inner)
- V. To colour either the Outer Frame or the Inner mat select the frame type from the 'Colour' dropdown and then select a colour from the Colour bar and Colour shade areas.
- VI. Select a colour from the colour bar by clicking and dragging the slider with the LMB.
- VII. Once a colour is selected from the colour bar shades of the selected colour can be selected within the colour shade display by clicking and dragging the LMB.
- VIII. The frame will change colour to reflect your choice.
- IX. To save a colour and apply to other frames individually, click the 'Save' button. The saved colour will appear in the 'Saved Colour' box.
- X. Select the frame you wish to colour then click on the 'Saved Colour' box.

The following sequence illustrates the procedure outlined above.

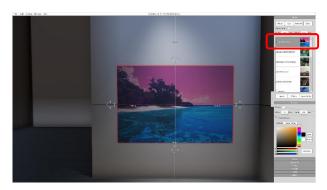

Select the artwork to be frames in the '2D Artwork' tab

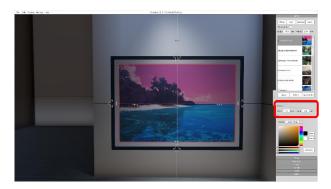

Open the 'Frames' Tab and select the 'Inner' and 'Outer' frame widths (in mm)

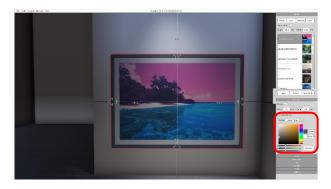

Choose the colour of the inner and outer frames

# Lighting

The following section describes the tools used to create and manipulate lights

## **Creating and Adding Lights**

Selecting the 'Lights' tab allows users to create add lights within the gallery space. Lights are stored in the saved exhibition file.

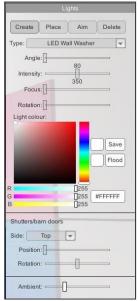

- I. To create a light click the 'Create' button.
- II. Move the mouse cursor into the gallery environment. The light will be attached to the mouse pointer.
- III. Click with the LMB where you would like to place the light.
- IV. Move the mouse pointer to the point you want your light to aim to. You will notice that the light now follows the mouse.
- V. Click on the point you want the light to aim at with the LMB.

You can now adjust the Angle of the light cone, the intensity of the light and the focus of the light.

You can also change light colour.

**Note**: A light that is highlighted in red is the active light you are working on.

To select a light click on it with the LMB.

The following image sequence illustrates the procedure outlined above.

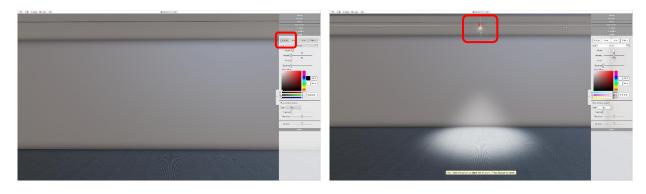

1. Click the 'Create' button

2. To place the light click with the LMB

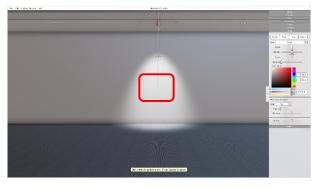

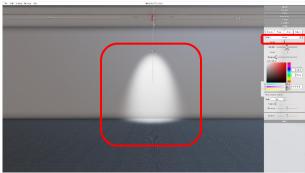

#### 3. Click with the LMB to set the aim point of the light

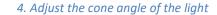

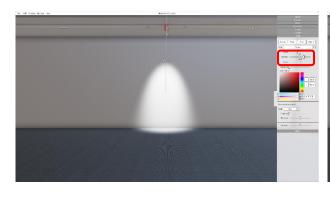

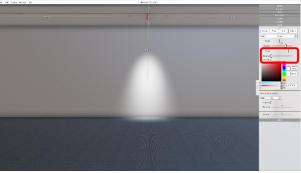

5. Adjust the intensity of the light

6. Adjust the focus of the light.

**Note**: Lights are computationally expensive. The number of lights you can have in one exhibition will depend on the graphics card hardware you have. Refer to the recommended hardware section of this manual. If you are experiencing performance issues as you add lights it is recommended that you reduce the graphics quality and turn off shadows in the 'Settings' menu.

## **Ambient Gallery Light**

The ambient light of the gallery can be adjusted using the 'Ambient' slider at the bottom of the Lights tab.

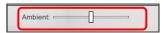

To adjust the ambient light of the gallery, click on the slider with the LMB and drag it to a level of ambience required.

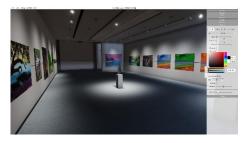

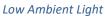

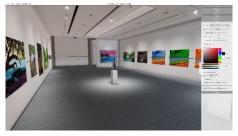

High Ambient Light

# **Editing Lights and Mixing Light Colours**

The lighting functionality in Ortelia Curator allows you to colour lights in an infinite combination. In addition, the light controls allow for a high degree of variability. This section describes how to edit light parameters and mix light colours.

In all the examples described below are light has been placed on one wall and aimed at the adjacent wall as shown in the example below.

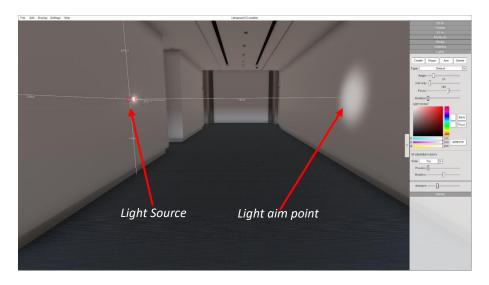

#### **Cone Angle**

Cone angle of lights can be adjusted using the 'Angle' slider.

**Note**: As the cone angle increases the intensity of light will drop off as the light is spread over a greater area.

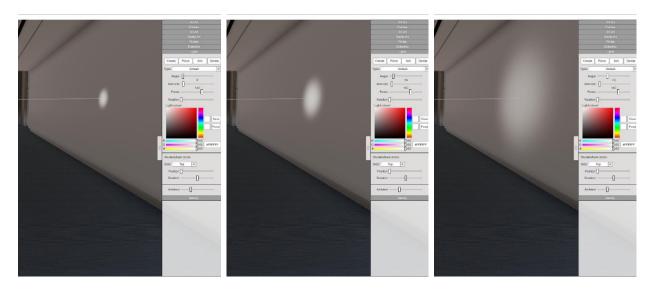

Increasing cone angle

# **Light Intensity**

Intensity (brightness) of lights can be adjusted using the 'Intensity' slider.

**Note**: As the brightness increases the soft edges of light will sharpen.

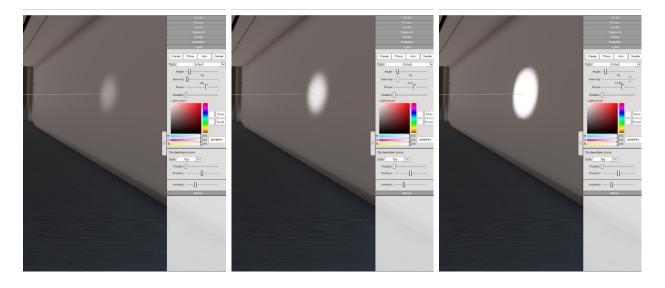

*Increasing light intensity (Brightness)* 

## **Light Focus**

Focus (sharpness) of lights can be adjusted using the 'Focus' slider.

**Note**: As the focus increases the soft edges of light will sharpen.

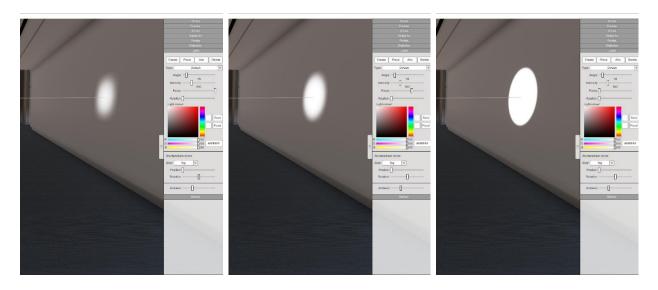

Increasing light focus

## **Colour Mixing**

Lights can be used to mix colours.

**Note**: The amount of overlap between lights of different colours combined with Angle, Intensity and Focus will influence the colours and tones generated when mixing different coloured lights.

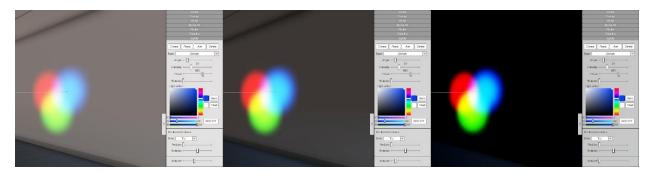

The effects of colour overlap and decreasing ambient light

# **Appendix**

#### Adding a external gallery to the Gallery List

There may be instances where you need to add an external gallery file created in Ortelia Space builder to your list of saved galleries. The following steps will guide you through the process.

- Locate the gallery file you would like to add. The extension will be .ocs, for example, MyGallery.ocs.
- 2. You need to copy this gallery file to the Ortelia Curator 'Spaces'. Typically, this will be:
  - a. C:\Users\Your Username\Documents\Ortelia\Curator\Spaces Windows
  - b. Users/Username/Documents/Ortelia/Curator/Spaces Macintosh
- 3. The next time you start Ortelia Curator your gallery will appear in the list.

## **IT Readiness**

**System Requirements:** 

**Tested Operating Systems:** 

- Microsoft Windows XP
- Microsoft Vista
- Microsoft Windows 7
- Microsoft Windows 10
- Macintosh OSX

Linux systems are not currently supported

#### Hardware:

- Recommended minimum of 4gb of RAM
- Intel Core 2 Dual or Quad Core processor or above
- Direct X 9.0c (or above) capable graphics card

#### **Important Note**

Ortelia Curator requires a graphics card that supports at least Shader model 3.0 to display correctly. The following graphics cards are a minimum specification required to run Ortelia Curator.:

- ATI Radeon HD 3800 Series and above
- NVIDIA GeForce 8 Series and above

Note: While we do recommend that users have a standalone graphics card, curator will still run acceptably well on most integrated graphics chipsets, however the use of gallery lights will be limited and some performance impacts may be experienced.

#### License Activation

Please note that an internet connection is required to activate an Ortelia Curator license. When attempting to activate on a computer that is blocked by a firewall the license activation will fail.

#### Remote Installation

Curator does not require any registry files to run, so once it is installed on one machine it can simply be 'copied' across a network to other machines if so desired (licenses will need to be activated of course). At request we can provide a custom installer with Direct X stripped, or other custom installers if required. Please contact us if you have any queries. support@orteliacurator.com

# **Glossary**

Sprite - A sprite is a two-dimensional image that always faces the viewer. A sprite image can be in any format that Ortelia Curator accepts. It can be used in place of a 3D artwork.

# **Help and Support**

**Support Options:** 

Website: <a href="http://ortelia.com/orteliacurator/">http://ortelia.com/orteliacurator/</a>

Email: <a href="mailto:support@ortelia.com">support@ortelia.com</a>
User Forums: <a href="http://ortelia.com/Forums/">http://ortelia.com/Forums/</a>

Please allow 24 hours for support requests to be answered.

Contact Details: Ortelia Interactive Spaces PO Box 3129 Newmarket , 4051 Queensland Australia

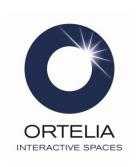